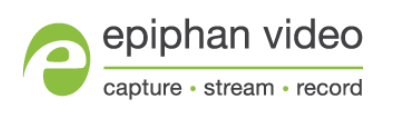

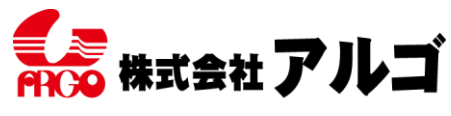

〒564-0063 大阪府吹田市江坂町1丁目13-48 E-mail: argo@argocorp.com

## **Epiphan 製品 ソフトウェアインストールガイド**

**【推奨環境】**

**Video Source VESA 準拠の VGA/DVI 信号、HDMI(HDCP がかかっていない)、 3G-SDI、HD-SDI、SD-SDI 信号**

**CPU Intel Core i シリーズ以上推奨**

**Port USB 接続デバイス:USB3.0 or USB2.0 PCI-Express デバイス:PCI-Express x4(x8、x16)のバス**

**RAM OS が快適に動作する容量以上**

**HardDisk 5MB 以上の空きがあること**

**OS Windows 7/8(8.1)/10 (32bit 64bit) Mac X 10.10 (i386, x86\_64)それ以上(ただしサポート対象外) Linux (x86、x86\_64)(ただしサポート対象外)**

**他、インターネットへ接続できる環境(ソフトウェアダウンロードのため)**

**【ソフトウェアのダウンロード】**

**最新版のソフトウェアを下記よりダウンロードしてください。**

**[https://www.argocorp.com/grabber/eizou/Epiphan/Epiphan\\_software.html](https://www.argocorp.com/grabber/eizou/Epiphan/Epiphan_software.html)**

**ソフトウェアは32bit、64bit 用に分かれています。ご利用の Windows バージョンに合わせ てソフトウェアをダウンロードしてください。**

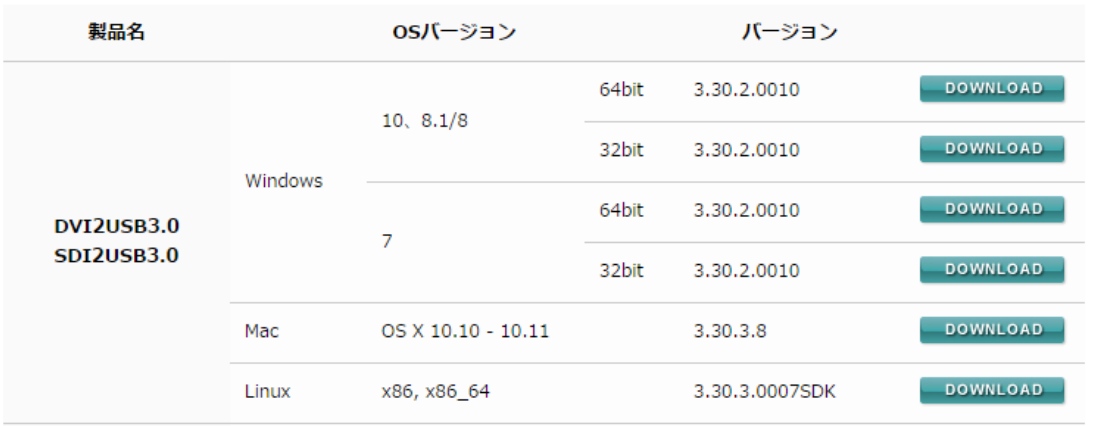

**ダウンロードしたファイルは Zip 圧縮されています。任意の場所に解凍してください。**

**【ソフトウェアインストール】本体を PC に接続していない状態で開始してください!**

**1. 解凍したフォルダ内にある Setup.exe 4.最終確認です。問題なければこのまま を実行します。Setup.exe は管理者として 「Next」をクリックします。 実行して下さい。**

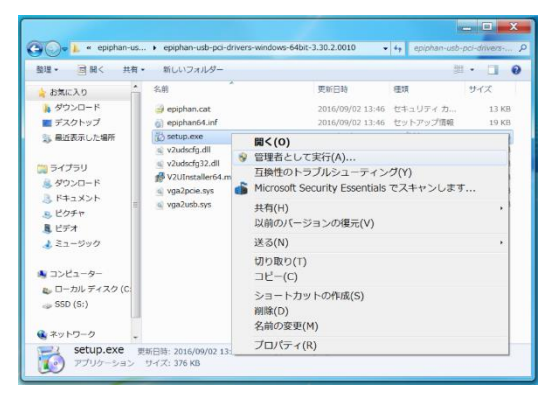

- **2. 確認画面が出ます。**
- **「Next」をクリックしてください。** Epiphan Frame Grabber Software Welcome to the Epiphan Frame Grabber Software Setup Wizard The installer will guide you through the steps required to install on your computer. This software<br>supports both USB and PCI frame grabbers. WARNING: This computer program is protected by copyright law and international treaties.<br>Unauthorized duplication or distribution of this program, or any portion of it, may result in severe civil<br>or criminal penalties, and  $\begin{tabular}{|c|c|c|c|c|} \hline \multicolumn{3}{|c|}{\textbf{Cancel}} & \multicolumn{3}{|c|}{\textbf{Stack}} & \multicolumn{3}{|c|}{\textbf{Next}} \\\hline \end{tabular}$
- **3. インストール先の指定です。**

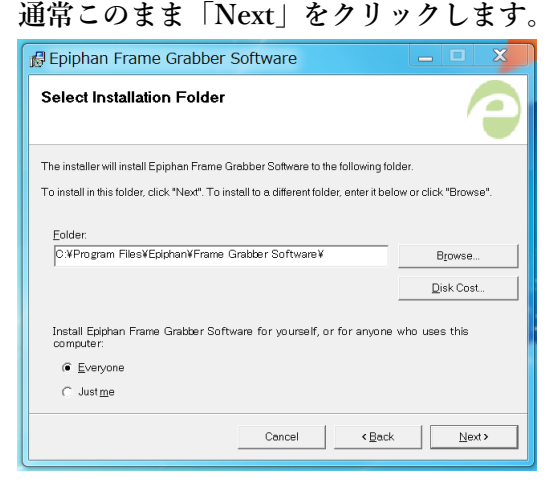

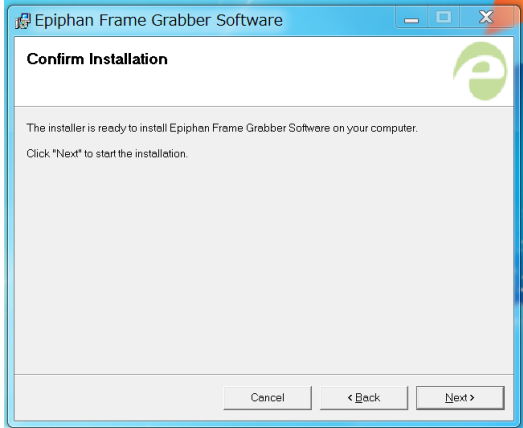

**5.プログレスバーが表示されます。**

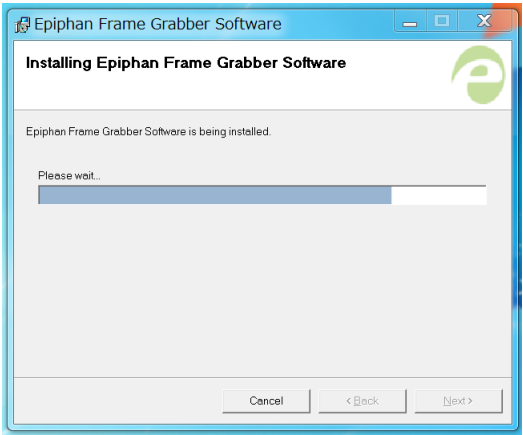

**6.Windows の UAC が有効の場合、セキ ュリティーのチェックが入ります。問題ご ざいませんので、このまま「インストール」 ボタンをクリックしてください。**

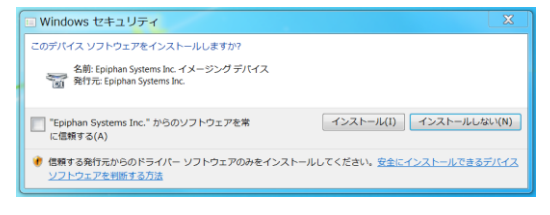

**7.これでインストールは終了です。 8.ご購入いただいた商品を PC に接続し 「Close」をクリックしてインストールを 終了してください。**

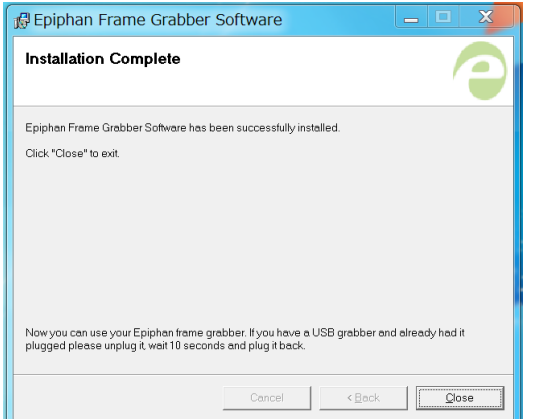

**ます。Windows10/8/8.1/7をご利用の場合、 Windows が自動的にドライバを割り当て ます。完了するまでしばらくお待ちくださ い。**

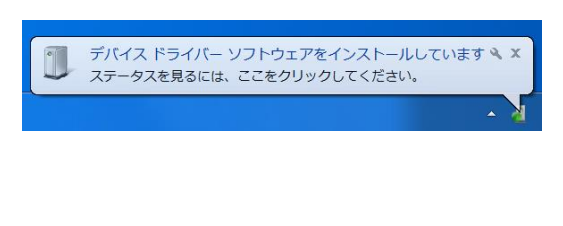

**※ソフトウェアのバージョンアップは予告なくされている場合があります。 弊社 HP より最新バージョンをダウンロードいただきますようにお願い致します。**

**ソフトウェア以外にも SDK、マニュアルなどのダウンロードも行っていただけます。 [https://www.argocorp.com/grabber/eizou/Epiphan/Epiphan\\_software.html](https://www.argocorp.com/grabber/eizou/Epiphan/Epiphan_software.html) 【SDK】**

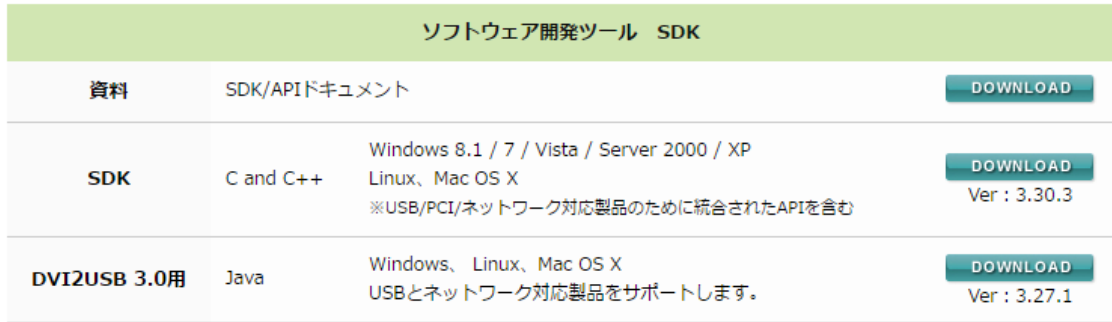

**【マニュアル】**

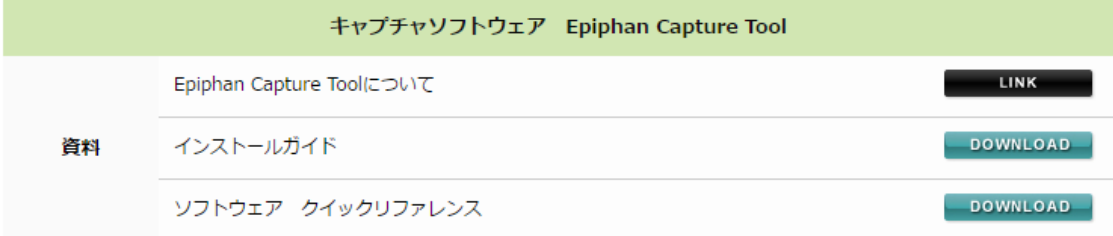

**【動作の確認】**

**ドライバのインストール後、Windows の再起動が必要な場合があります。動作に問題があ る場合は、再起動してください。**

**デスクトップ上に専用ビューワのアイコンができているはずです。ダブルクリックでソフ トウェアが起動します。**

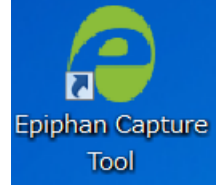

**通常は何もしなくてもキャプチャ画面が Live 表示されます。**

## **【注意】**

**Windows Vista/ 7 / 8では付属の"Epiphan Capture Tool"でデバイス設定の変更ができない 事があります。"Epiphan Capture Tool"を起動し、 [Capture] メニューの [Configure Device] を開いてデバイス設定ウィンドウを開いてください。この時、ウィンドウ下に [Close]ボタンしか表示されていない場合、デバイス設定の変更が反映されない状態になっ ています。**

**これは、Windows のユーザーアカウント制御(UAC)機能により、特定のフォルダやレジス トリにデータが書き込めない事が原因です。これを回避するには、[コントロールパネル]- [ユーザーアカウント]の、「ユーザーアカウント制御設定の変更」にて Windows の UAC を 「通知しない」設定にしていただくか、以下の手順により"Epiphan Capture Tool"を管理 者権限で実行する必要があります。**

- **1. "Epiphan Capture Tool"のアイコンを右クリックし、[プロパティ]を開きます。**
- **2. [互換性]タブを開き、ウィンドウの下の方にある[管理者としてこのプログラムを実行 する]にチェックを入れ、[OK]ボタンで終了する。**

**Windows7をお使いの方へ**

**インストールした際に下記のようなエラーが出ることがあるようです。Zip ファイルの展 開場所を変えると解決する場合があるので、お試しください。**

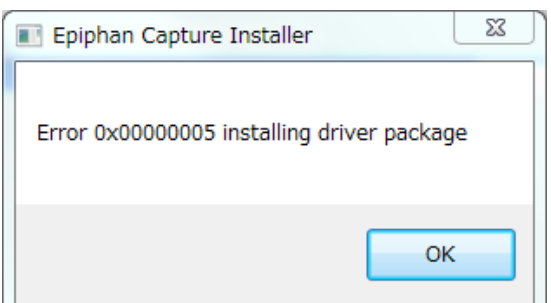